## **iPhone** 2月25版 登録 **利尻富士町** 町外からの ご登録用

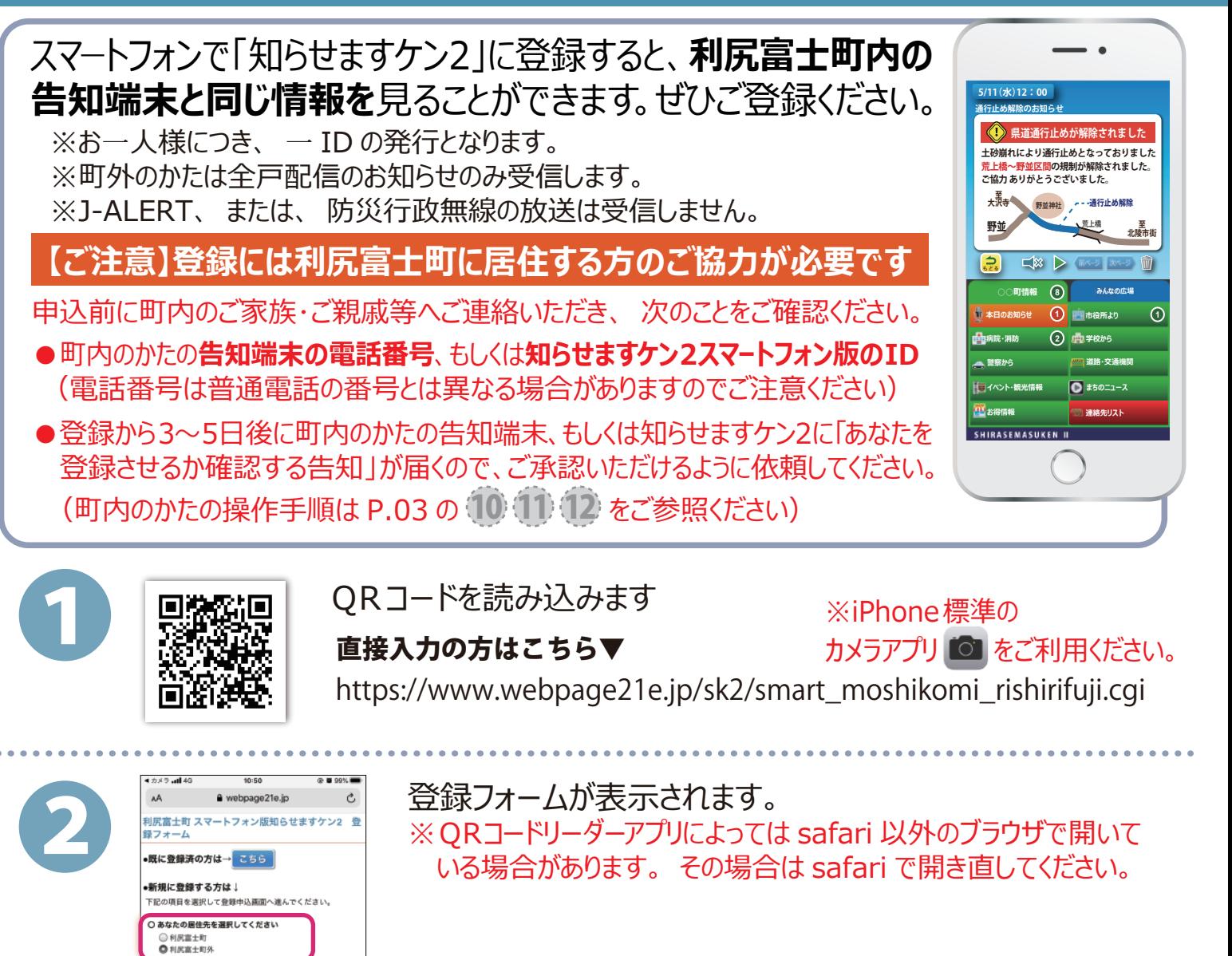

**の方** 

居住先は[利尻富士町外]を選択して [ 登録申込画面へ ] をタッチします。

**N1** 

3

所属工用外交通道

· 紹介者氏名 紹介者住所 紹介者との関係

●毎曲込画面へ

。<br>『記の項目について記入をお願いします。

●はどちらか必須 氏名参姓 氏名(カナ)を **邮便香号:** 

 $-L$  (区域外田) ップへ戻る

> 住所1 佳所2 住所3 電話番号 株帯番号 E-Mail 2回再入力 性別※○男 ○女 **ESBRA**

は高額

ている紹介者の下記情報を登録申込画面で記入していた

● 紹介者の告知端末の電話番号または知らせますケン2 

→半角数字

D≢⊟# 登録理由※ エな理由を1つ選択してください お使いの機種を選択してください

スミナ町に居住され

上段の入力欄には、 ご自分の情報を入力します。

※情報を入力し、 あて進むと ID とパスワードが登録フォームに 入力したメールアドレスに届きます。 携帯電話会社や携帯電話の設定によっては迷惑メールフィルターがかかり、 メールが届かないことがあります。 その場合は後日郵送で ID とパスワード 通知書を送りますので、 届き次第、 設定してください。 ※住所は番地(住所2)まで記載してください。 ※電話番号(固定電話または携帯電話)はどちらか必須です。

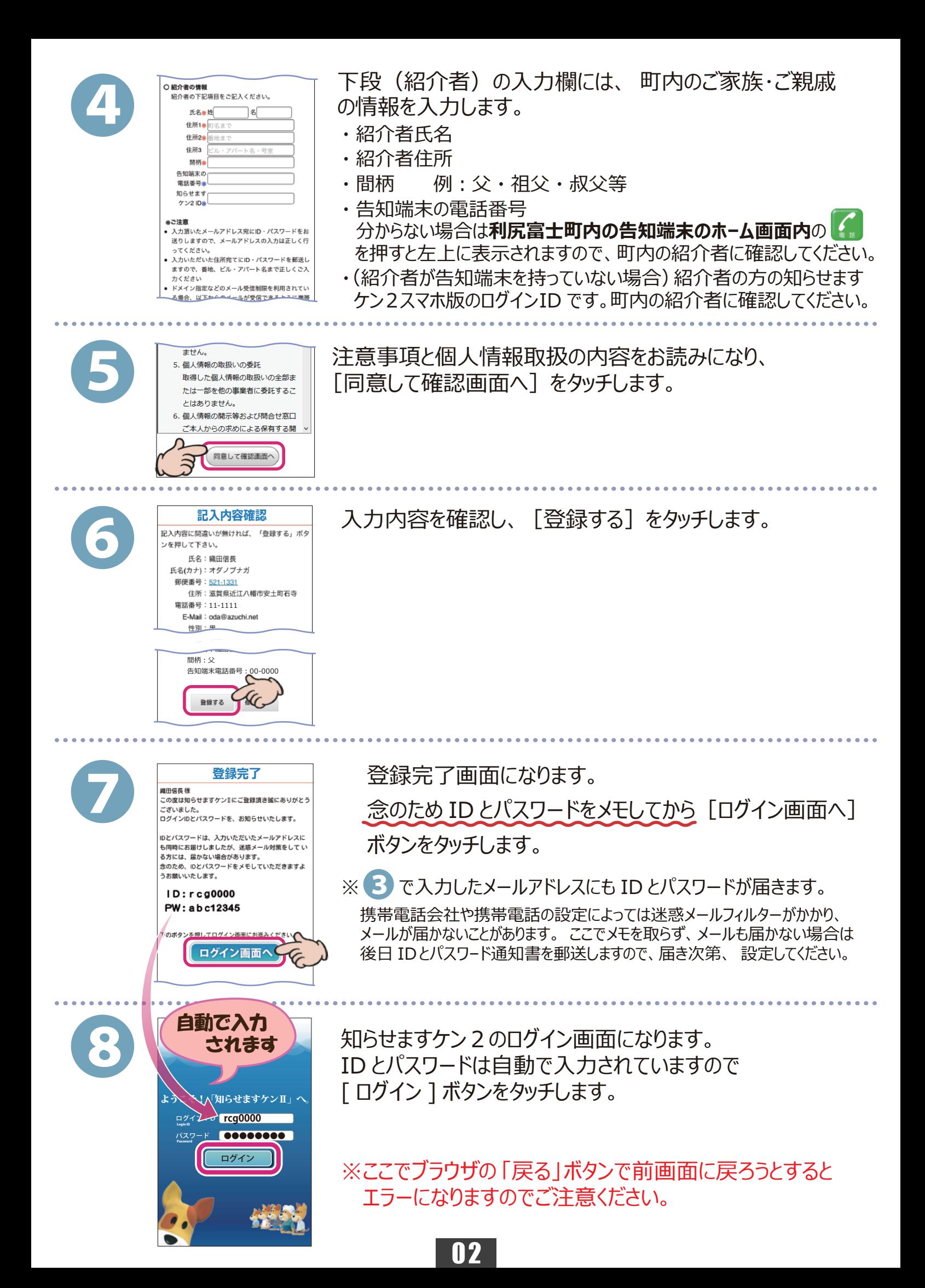

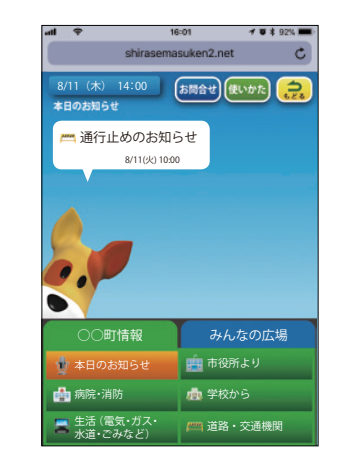

9

ログイン出来ました !(この画面はブラウザ版になります。)

次ページの手順からブラウザ版 ・ アプリ版どちらもお使いいた だけます。 お好みの方法の手順を参照してお使いください。

(両方お使いいただくことも可能です)

※正式登録完了前でも設定できます。

## **仮登録完了**

- ・ 町外から登録の方は、町内の紹介者の承認があるまで (次ページの (13)まで) 仮登録状態となります。
- ・ 紹介者への通知は登録後、3~5日後程度となりますので、 それ以降で正式登録となります。
- ・ 入力内容に誤入力・不備などがあると、 ㈱アイ・コミュニケーションからメール、 電話などで確認の連絡を させていただく場合がありますのでご了承ください。

(ここから町内の紹介者の操作になります)

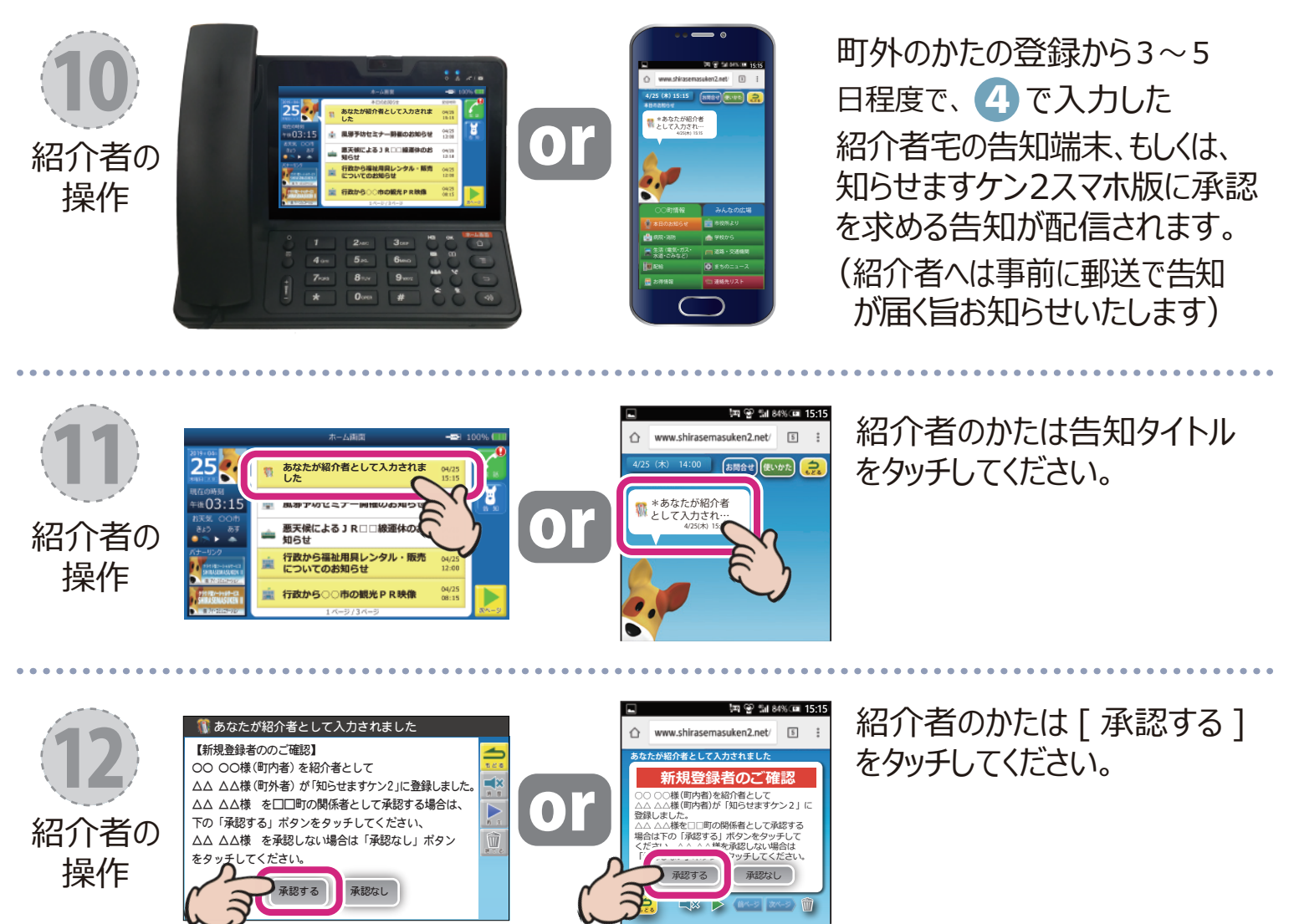

・ (ここまで町内の紹介者の操作になります) ・ キー  $\overline{\phantom{a}}$ \*

03 お得情報

配給

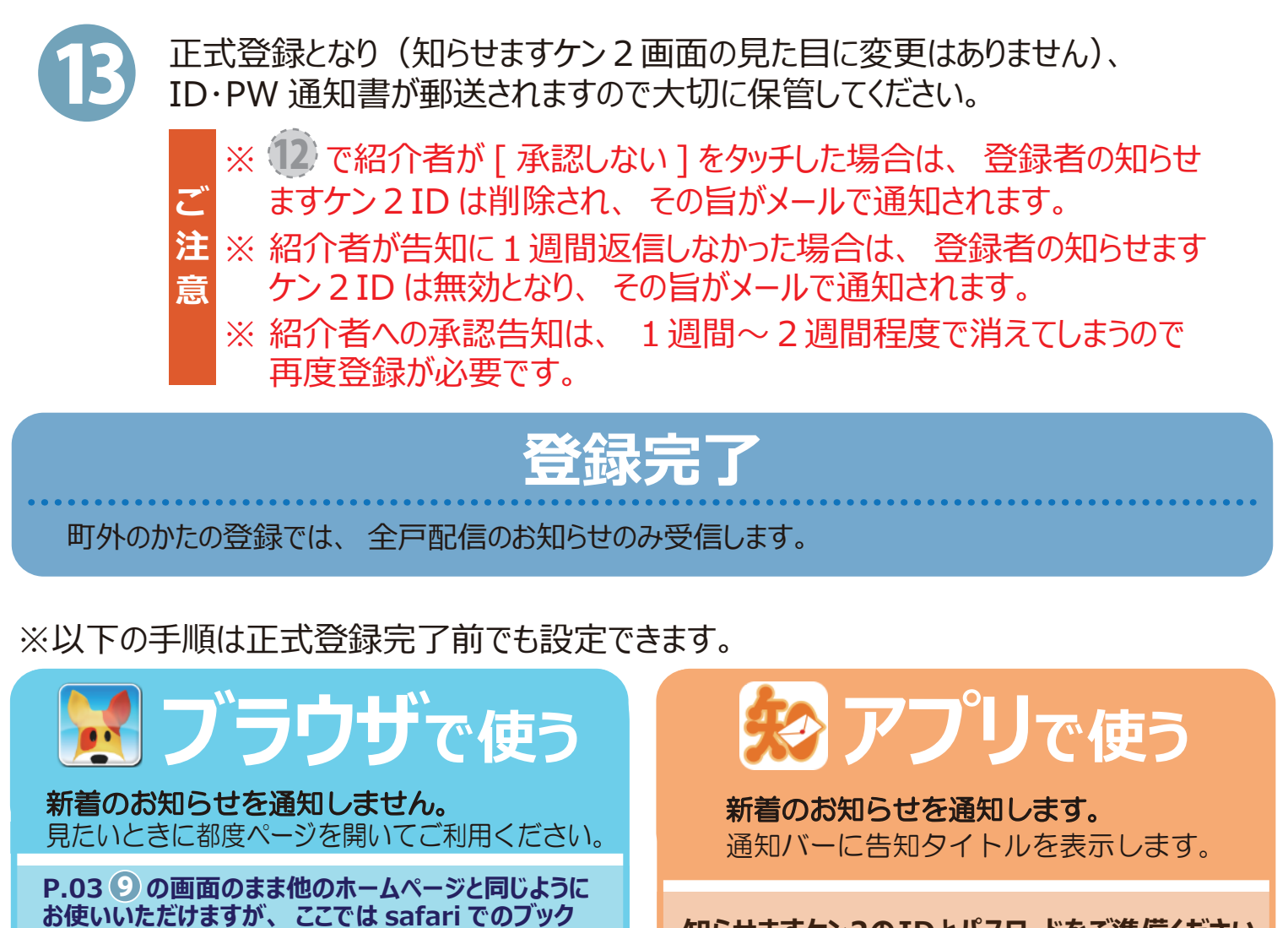

**マークアイコンの作成方法をご紹介します。**

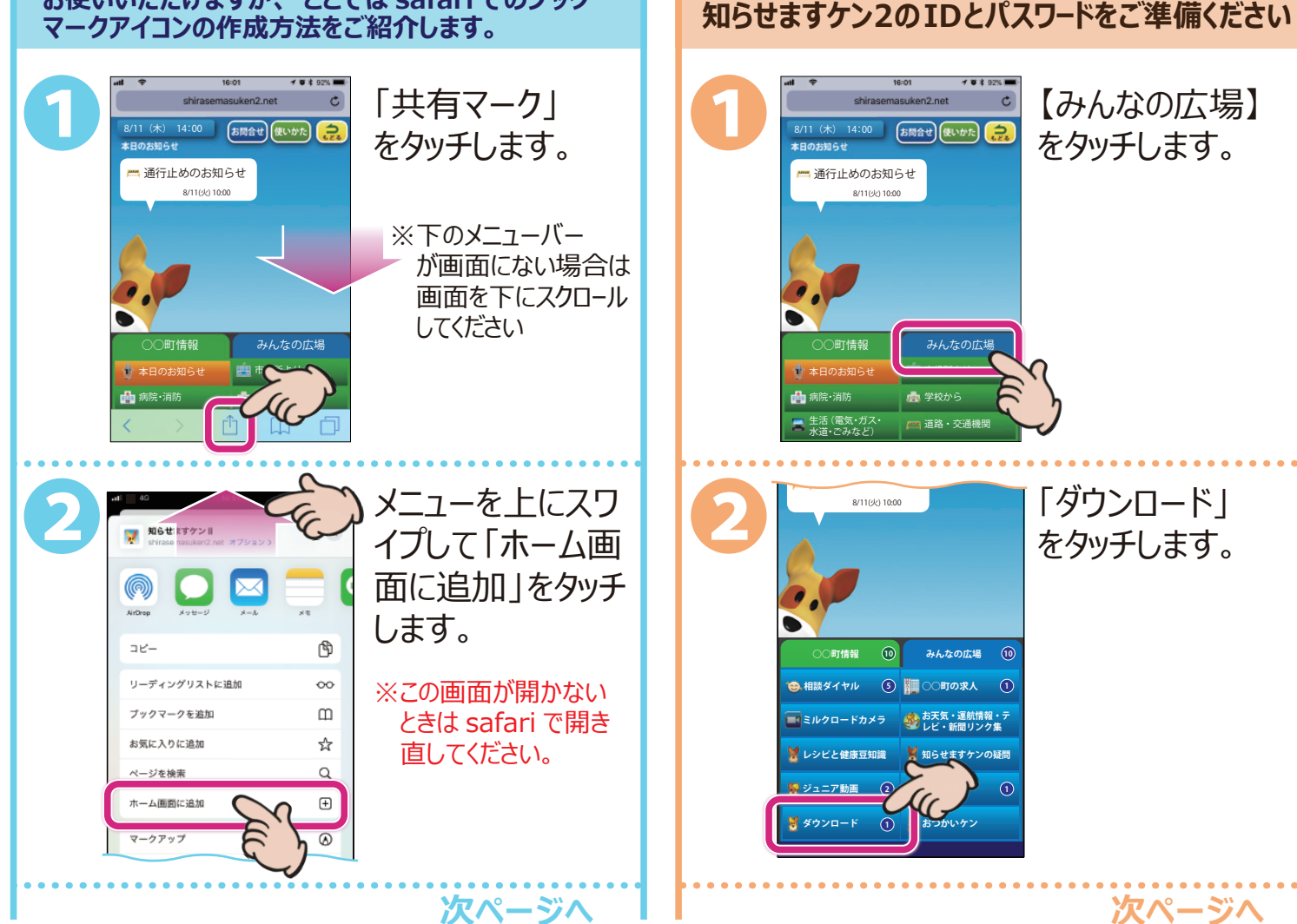

**04** 

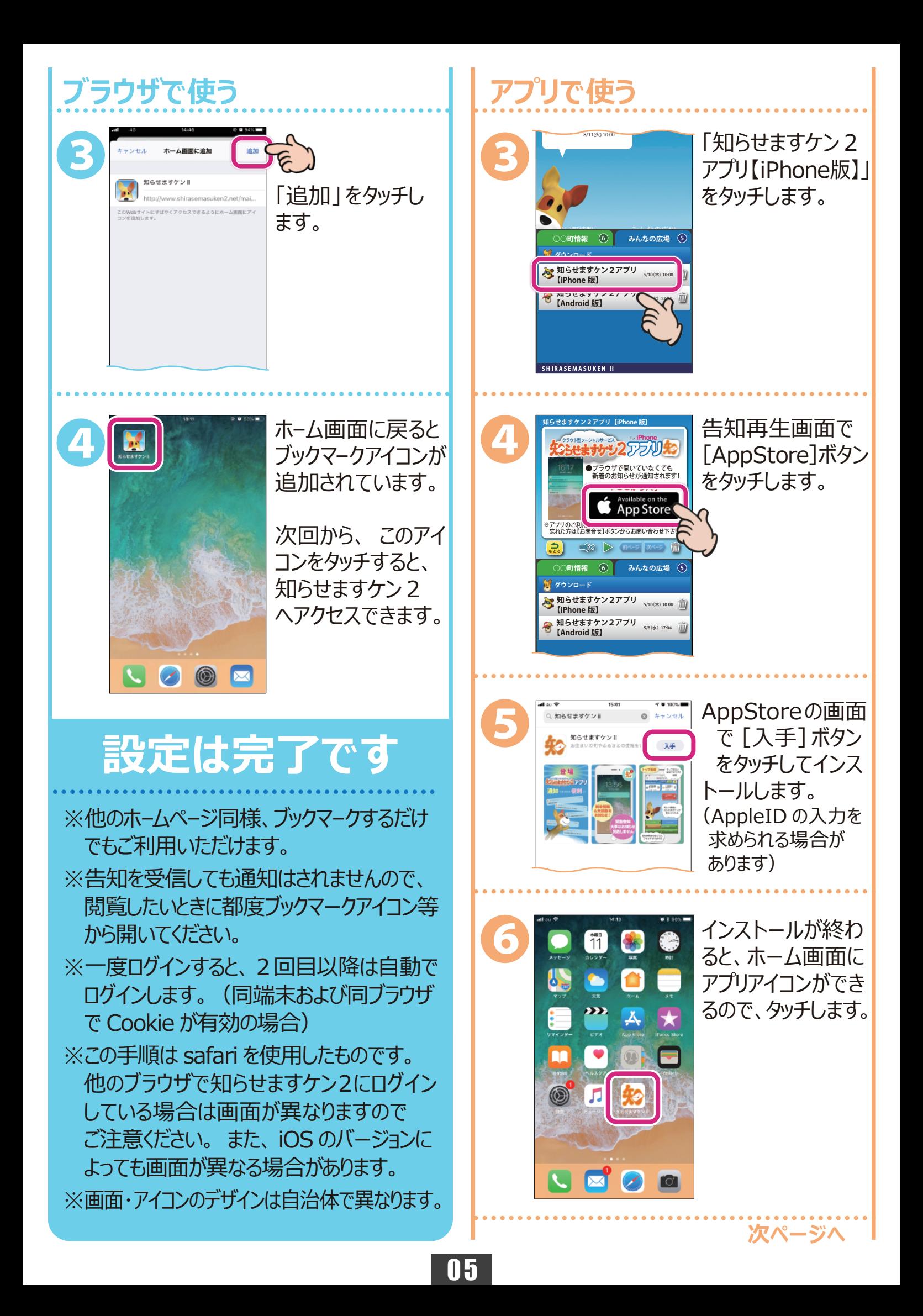

## **アプリで使う**

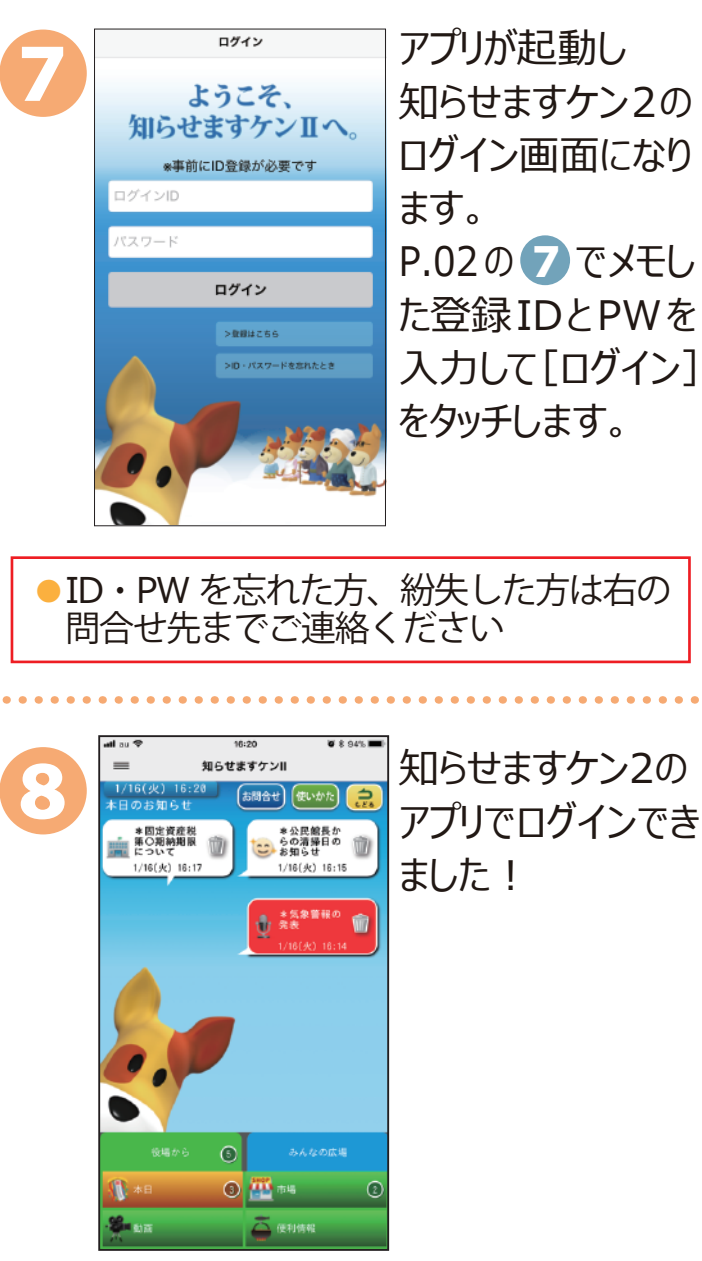

## **設定は完了です**

※通知の設定を変更したい場合は iPhone ホーム画面の「設定]→[通知]→[知らせ ますケン21 をタッチして設定してください。 ※iOS9.X 以下ではご利用になれません。

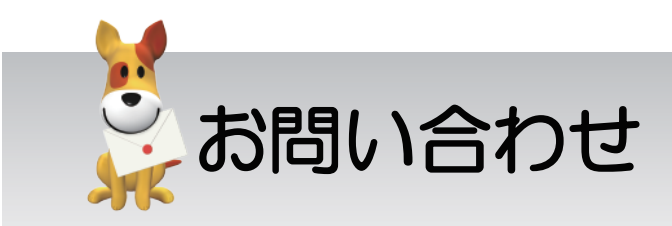

スマートフォンでの登録方法が分からない、 エラー画面になる等、ご不明な点は下記まで お問い合わせください。 その際、インストールしようとしているスマートフォン の機種やOSのバージョンを分かる範囲でお知ら せください。

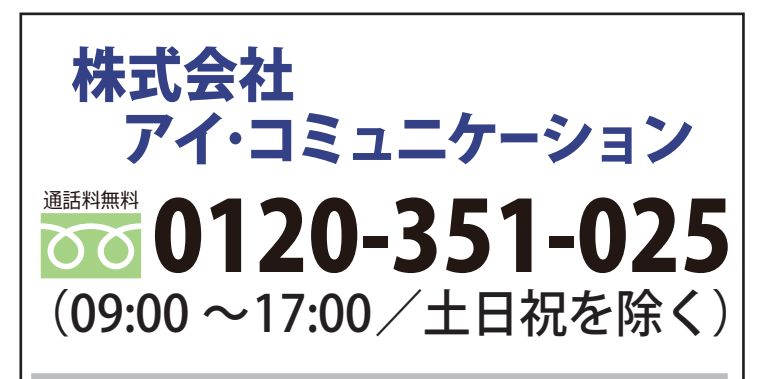

メールでのお問合せ sk2@i-communication.co.jp